# **Read This First**

## *Important Information About Your EPSON FX-880T*

Your EPSON $^{\circledR}$  FX-880T works like the Okidata $^{\circledR}$  Microline $^{\circledR}$ 320 Turbo with some enhancements. Besides EPSON's quality, you'll find more flexible paper handling, faster printing, and a 2-year warranty.

This document briefly describes some of the features the two printers share. It also explains how to install the printer driver and change certain default settings.

*Note: You must install the printer driver for the printer to work correctly.*

For complete instructions on using your printer, see your *FX-880/FX-1180 User's Guide*, the manual that comes with your printer.

## *Features*

The table below compares some of the basic features of the two printers.

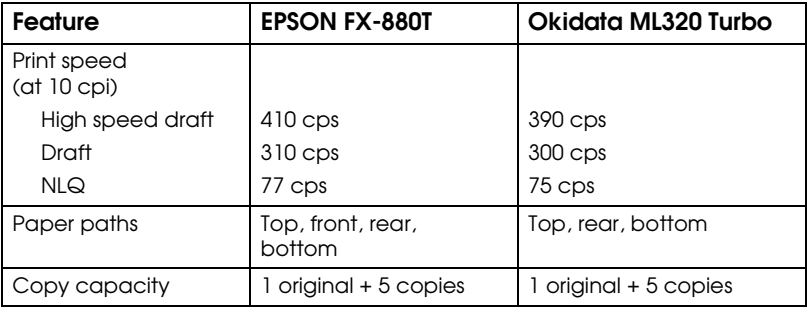

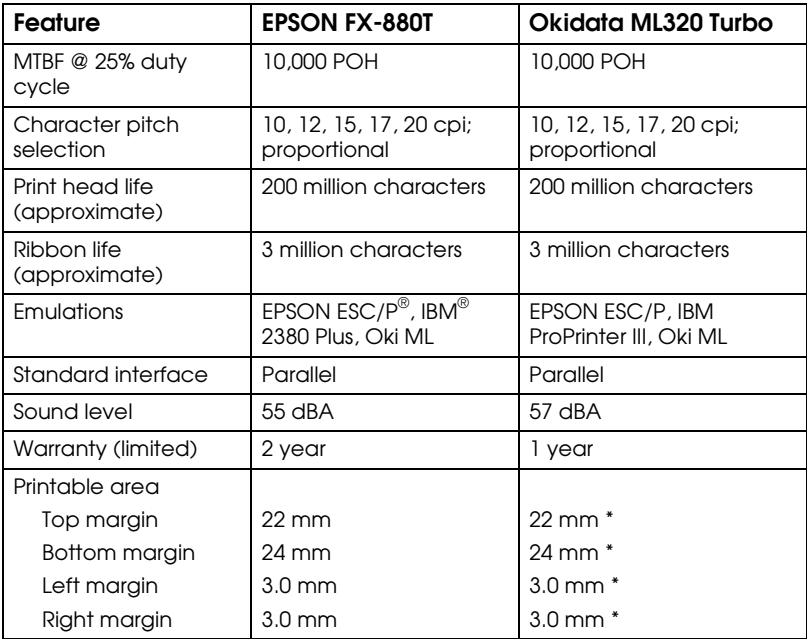

\* As measured by EPSON.

## *Installing the Printer Driver*

Be sure to install the printer driver as described below for your operating system.

*Note: These instructions replace the ones in the* FX-880/FX-1180 User's Guide*.* 

The driver supports Windows $^{\circledR}$  3.1, 95, 98, 2000, Me, and NT versions 3.5 through 4.0. If you are connecting the printer with a USB/parallel adapter cable, see ["For USB Connections](#page-3-0)  [\(Windows 98, 2000, and Me\)" on page 4.](#page-3-0)

*Note: The EPSON Remote! and Status Monitor utilities, which are described in your* FX-880/FX-1180 User's Guide *are not included with the FX-880T.* 

After you install the driver, the FX-880T becomes the default printer.

#### *Windows (95, 98, 2000, Me, NT 4.0)*

- 1. Make sure the printer is connected to your computer (as described in your *User's Guide*).
- 2. Turn on your printer and then turn on your computer.
- 3. Wait until you see the Windows program icons. (On Windows 2000 or Windows NT, log on as necessary.)

*Note: If you see a screen about Windows detecting your printer, click* Cancel*.*

- 4. Insert the FX-880T Setup Disk 1 in your diskette drive.
- 5. Double-click the  $\Box$  My Computer icon and double-click the diskette drive icon.
- 6. Double-click the Setup.exe (or SETUP) icon.
- 7. In the Printer Driver Setup window, select EPSON FX-880T and click OK.
- 8. If prompted, insert Disk 2 or Disk 3.
- 9. When the setup is complete, click OK.

#### <span id="page-3-0"></span>*For USB Connections (Windows 98, 2000, and Me)*

If you are using Windows 98, 2000, or Me and are connecting the printer to your computer with a USB/parallel adapter cable, follow the steps below to install the printer driver. Be sure to use the Setup diskettes that came with your printer; do not install the printer driver software that comes with the cable.

- 1. Make sure the printer and computer are turned off and the printer is *not* connected to your computer.
- 2. Turn on your computer and wait until you see your Windows program icons.
- 3. Insert the FX-880T Setup Disk 1 in your diskette drive.
- 4. Double-click the  $\Box$  My Computer icon and double-click the diskette drive icon.
- 5. Double-click the Setup.exe icon.
- 6. In the Printer Driver Setup window, select EPSON FX-880T and click OK. The Setup program begins installing the printer driver.
- 7. If prompted, insert Disk 2 or Disk 3.
- 8. When you see the EPSON Printer Utility Setup screen, connect your printer to the computer using the USB/parallel adapter cable.

*Note: If you need instructions to connect the printer to your computer, see the documentation that came with the USB/parallel adapter cable.*

- 9. Turn on the printer. Setup finishes the driver installation.
- 10. When the setup is complete, click OK.

### *Windows 3.1 or NT 3.51x*

- 1. Make sure the printer is connected to your computer (as described in your *User's Guide*).
- 2. Turn on your printer and then turn on your computer.
- 3. Make sure the Program Manager window is open, then choose Run from the File menu.
- 4. Insert the FX-880T Setup Disk 1 in your diskette drive.
- 5. Type A:\SETUP (or browse to the Setup.exe file on the diskette in your drive) and click OK.
- 6. In the Printer Driver Setup window, select EPSON FX-880T and click OK.
- 7. When prompted, insert Disk 3.
- 8. When the setup is complete, click OK.

## *Changing Default Settings*

The FX-880T comes configured with certain default settings. You can change these settings when needed through the Default Setting Mode, as described in Chapter 5 of your *FX-880/FX-1180 User's Guide*.

The instructions below explain how to change the character pitch, bottom margin, and software emulation. (The character pitch and bottom margin settings are not covered in the *User's Guide*.)

1. To enter default setting mode, make sure the printer is off. Then hold down the Tear Off/Bin button while you press the Operate button to turn on the printer.

The printer prints 2 pages of instructions, the first showing the menu of options, and the second showing the LED (light) status for each option setting.

2. Looking at the first page of instructions, find the option you want to change and press the Tear Off/Bin button until the Font and Tear Off/Bin lights indicate the option you want:

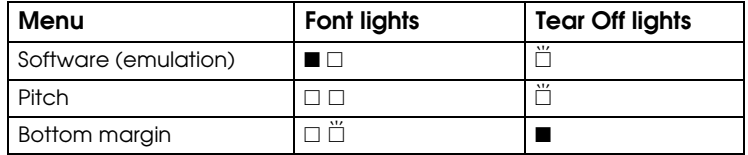

 $\blacksquare$  = off,  $\square$  = on,  $\stackrel{\cdots}{\square}$  = flashing

3. Now look at the second page and find the setting you want for the option you want to change. Press the Load/Eject button until the Pause and Paper Out lights indicate the correct setting. (An arrow appears next to the current setting.)

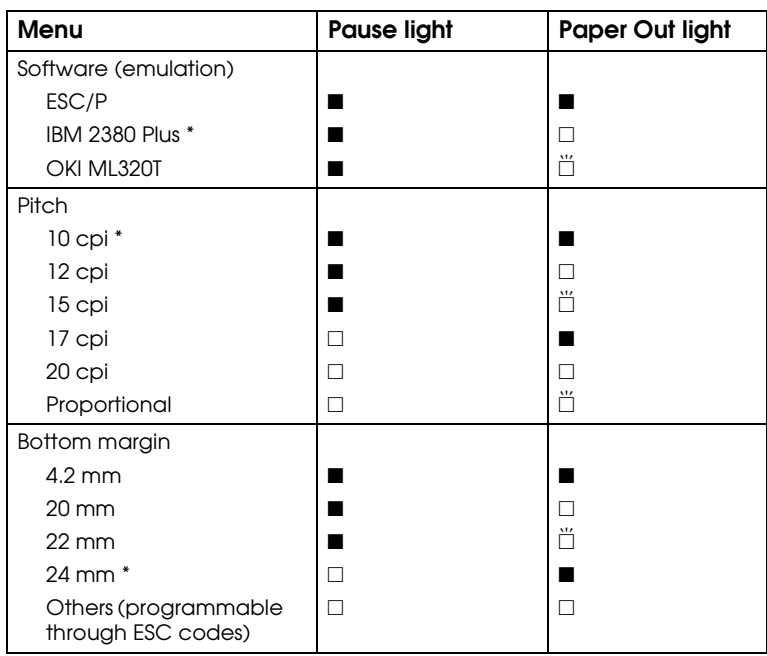

\* Default setting

 $\blacksquare$  = off,  $\square$  = on,  $\breve{\square}$  = flashing

4. When you are done changing settings, press the Operate button to exit default setting mode and turn off the printer.

## *Selecting the Number of Lines Per Inch*

The printer comes configured to print 6 lines per inch. You can change it to 8 lines per inch (and back to 6 lines per inch) by entering the control codes below from DOS or UNIX.<sup>®</sup>

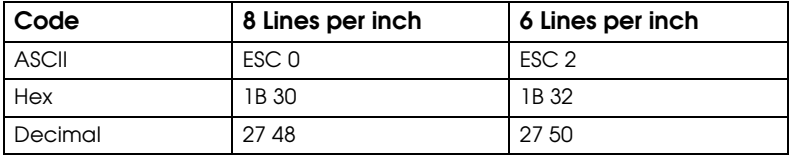

All rights reserved. No part of this publication may be reproduced, stored in a retrieval system, or transmitted in any form or by any means, electronic, mechanical, photocopying, recording, or otherwise, without the prior written permission of SEIKO EPSON CORPORATION. The information contained herein is designed only for use with this EPSON printer. EPSON is not responsible for any use of this information as applied to other printers.

#### **Trademarks**

EPSON and EPSON ESC/P are registered trademarks of SEIKO EPSON CORPORATION.

General Notice: Other product names used herein are for identification purposes only and may be trademarks of their respective owners. EPSON disclaims any and all rights in those marks.

2/01

Copyright © 2001 by Epson America, Inc. CPD-11745